# MoPat 2

## Short Introduction

This document will briefly explain how to use the web application "MoPat" (Mobile Patient Questionnaire). MoPat allows patients to easily answer to medical questionnaires using an iPad. When a questionnaire is completed, all the data is encapsulated and sent in a clinical form to the hospital information system, where it is stored. This approach decreases the workload for patients and clinicians, speeding up the current manual process of filling out and storing patient questionnaires.

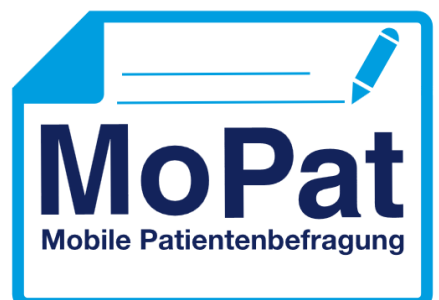

#### Device and MoPat Start

- I. Switch on the iPad pressing the ON/OFF button on the upper-right corner of the device or pressing the home button in the lower central part of the iPad.
- II. Slide the screen following the direction displayed and unlock the device giving the correct password.
- III. Make sure that the device is connected to the internet (a WLAN sign should be displayed on the upper left corner of the screen). Alternatively, you might be able to connect to the internet using a SIM-card if WLAN is not available.
- IV. If the MoPat symbol is not displayed in the main page, swap between menu pages until you find it. Then click on the MoPat symbol to start the application.

### Use of MoPat

- I. Press three times the Home Button of the iPad. A black frame should be shown named "Guided access", with a field on the upper-right corner named "Start", press it.
- II. Type your name and password and press Login. In case you forgot your password, press the button "Forgot password?" and follow the instructions.

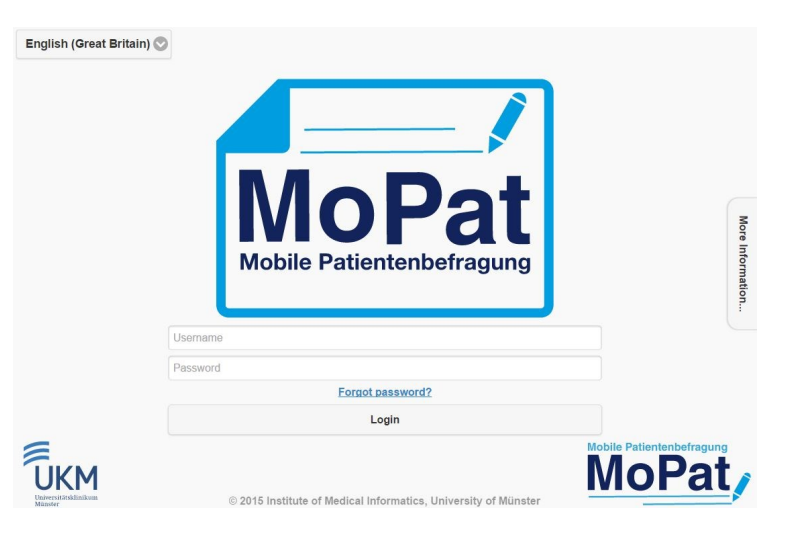

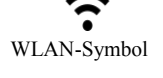

#### MoPat 2

III. Type the case number of the patient who should answer the questionnaire and press "Search case number". If the patient exists, the complete name, date of birth and gender will be shown. You are allowed to correct and resubmit a case number search in case you need to.

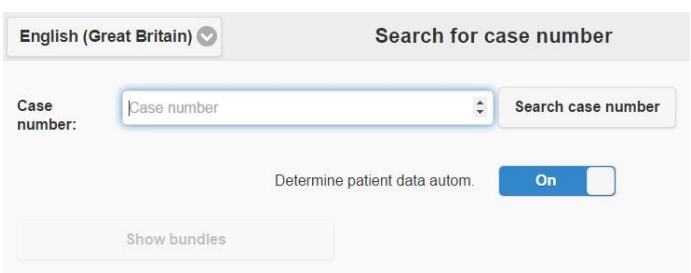

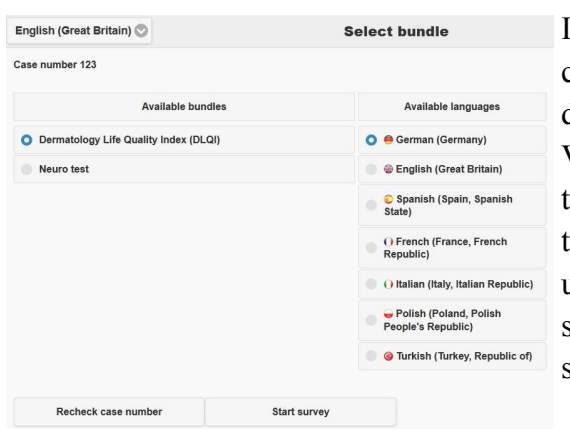

IV. Select the questionnaire bundle that the patient should complete and the language in which the questionnaire should be displayed.

V. In case the patient already started answering to the questionnaire bundle any other time and did not finish it, an option to finish this will be shown. If the patient should continue an unfinished survey, select it by its date and time. If the patient should start the survey from the beginning, select "Start new survey".

- VI. Initiate the survey pressing the button "Start survey".
- VII. Hand the iPad to the patient.
- VIII. The Patient should now answer the questionnaire package. Right after completing it, he/she will be asked to return the iPad. Take the iPad and press "Close application", in order to send the data to the hospital information system. At this point, the data will be transferred to the hospital information system, so make sure that nothing interrupts this process (e.g. switching off the iPad). Once the data is sent, you may proceed to disinfect the iPad.
- IX. The iPad is now ready to be used for the next patient or any other use that you may want to give it.

### Useful Notes

Guided access: under the section "Use of MoPat" you started the "Guided access". If you want to finish it, press three times the Home button of your iPad and introduce the correct password. If you are successful, you may now use the iPad with other applications.

Unstable internet connection: If the connection to the internet is unstable, you could disable the internet when the patient receives the iPad. For this, swap the bottom of the screen upwards and select the symbol of the airplane (flight mode). Remember to switch it on again in order to send the data once the patient has completed the survey.

### Support

For any issues related to the iPads, please contact the service desk support at your site. For any issues related to MoPat, you may use the MoPat hotline: +49 (0) 251 83 54745 or send an e-mail to the following E-Mail-address  $\text{mopat}(a)$ uni-[muenster.de.](mailto:mopat@uni-muenster.de)